## Microsoft Teams – Lesson 3 Formatting Chats

- 1. Open Microsoft Teams
- 2. Click Chat
- Select a previous chat to continue that conversation or click the New Chat button (Shown below in the red circle.) and Enter a name, email or group of names in the search box. (Shown below in the green oval.)
- 4. Click in the **Type a new message** box at the bottom of the screen and type your message.
- 5. Click the **Format** button below the chat message compose box. (Shown below in the purple circle.) Formatting buttons appear above the chat box.
- 6. Select the text you want to format and choose a desired formatting option. You can use the standard text formatting options, like bold, italic, and underline, as well as change the highlight color, text color, and font size.
- 7. Click the **More Options** button to insert a table or a horizontal line.
- 8. Spice up your chat more with emoji, gifs and stickers. (Shown below in the yellow rectangle.)
- 9. Mark a chat as **urgent** or **important** by clicking the exclamation button.
- 10. Click **Send**.

**Emoji** are small digital images or icons used to express an idea, emotion, etc.

Stickers are a glorified emoji used to express a feeling, a thought, or just plain old fun.

**Gifs** are soundless videos or animated images that usually loop and last for a few seconds

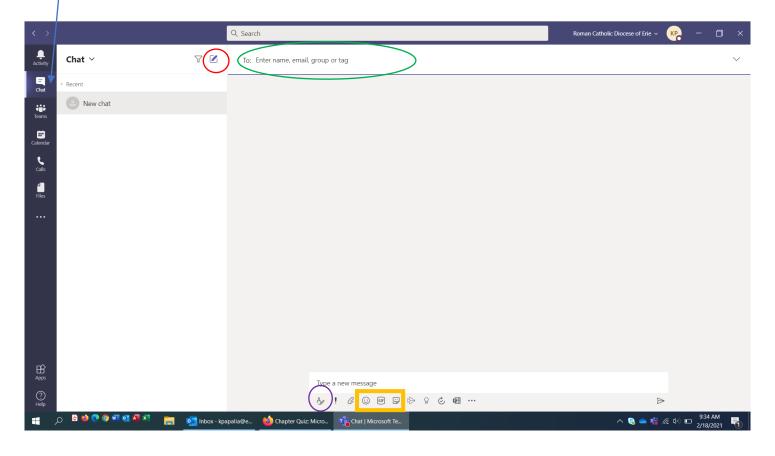